## *Чтобы очистить кеш в браузере Firefox:*

## **Первый вариант:**

- 1. Откройте FireFox
- 2. Нажмите одновременно на клавиатуре клавиши: **Ctrl + Shift + Del**
- 3. В открывшемся окне в поле **Удалить** выберите период, за который вы хотите удалить данные (рекомендуется выбрать Всё)
- 4. В поле **История** убрать все галочки, кроме поля **Кэш** и нажать кнопку **OK**. Кэш будет очищен.

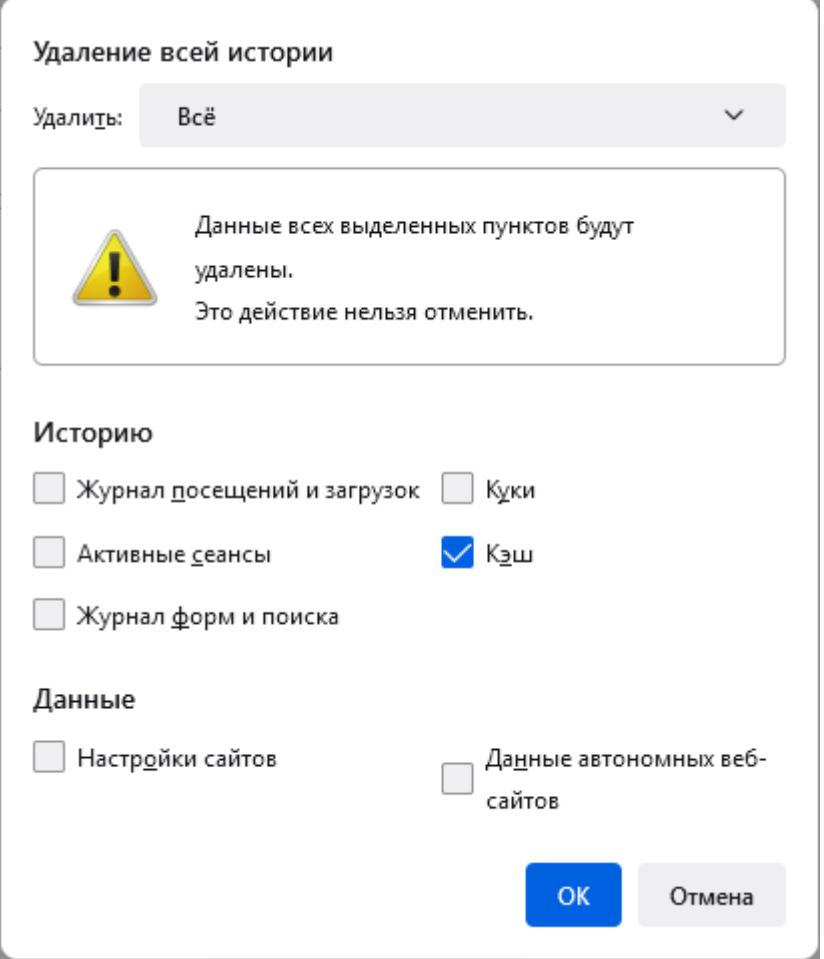

## **Второй вариант**:

- 1. Нажмите кнопку с тремя полосками в правом верхнем углу и выберите **Настройки**.
- 2. Откройте раздел **Приватность и защита**.
- 3. В секции **Куки и данные сайтов** нажмите кнопку **Удалить данные**
- 4. Снимите флажок напротив **Куки и данные сайтов**.
- 5. Убедитесь в том, что флажок напротив **Кэш веб-содержимого** поставлен, и нажмите кнопку **Удалить**.

Удаление всех кук и данных сайтов, хранимых в Firefox, может привести к разрегистрации вас на веб-сайтах и удалению данных автономных веб-сайтов. Очистка кэша не затронет ваши логины.

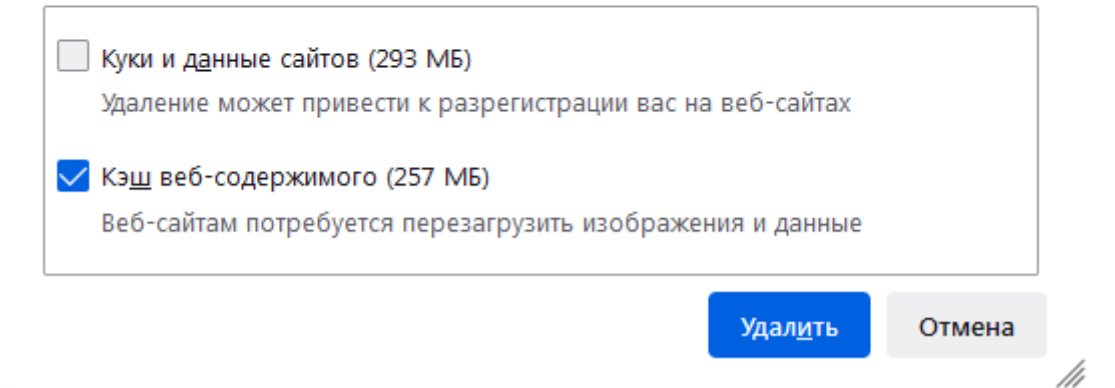

6. Закройте страницу **about:preferences**. Любые внесённые изменения будут сохранены автоматически.

## **Вы можете настроить автоматическое удаление кэша при закрытии Firefox:**

- 7. Нажмите кнопку с тремя полосками в правом верхнем углу и выберите **Настройки**.
- 8. Откройте раздел **Приватность и защита** и перейдите в секцию **История**.
- 9. В выпадающем меню рядом с надписью «Firefox» выберите **будет использовать ваши настройки хранения истории**.
- 10. Поставьте флажок **Удалять историю при закрытии Firefox**.

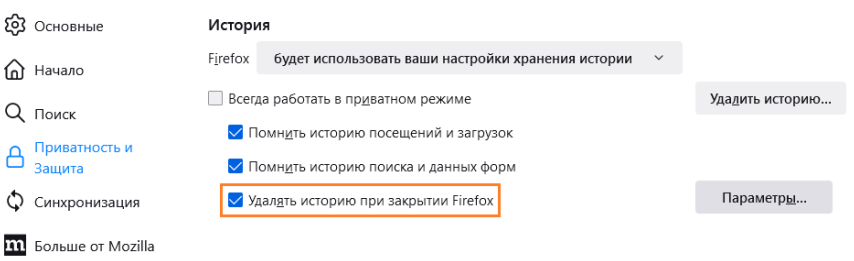

- 11. Нажмите кнопку **Параметры….** Откроется окно **Настройки удаления истории**.
- 12. Поставьте флажок рядом с пунктом **Кэш** и убедитесь, что другие элементы, которые вы хотите сохранить, не выбраны.

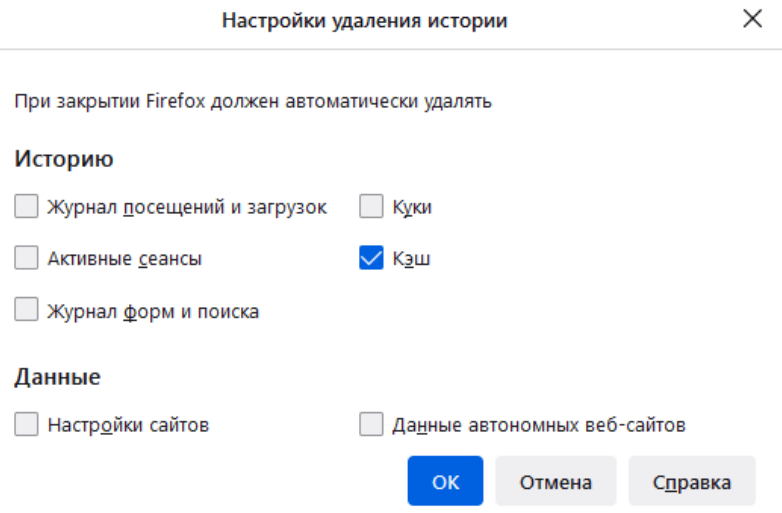

- 13. Нажмите кнопку **OK**, чтобы закрыть окно **Настройки удаления истории**.
- 14. Закройте страницу **about:preferences**. Любые внесённые изменения будут сохранены автоматически.